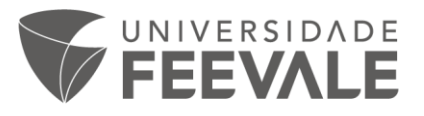

## 1 – Escolha o idioma:

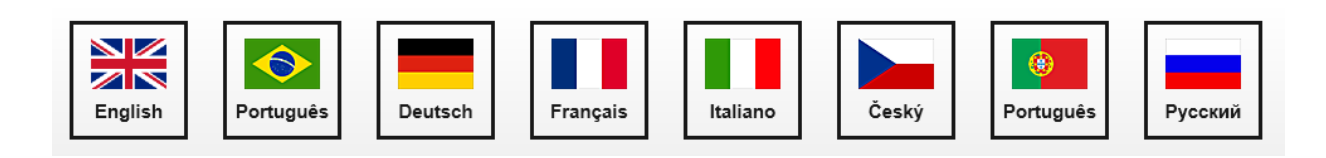

2 – Leia e concorde com as condições de utilização:

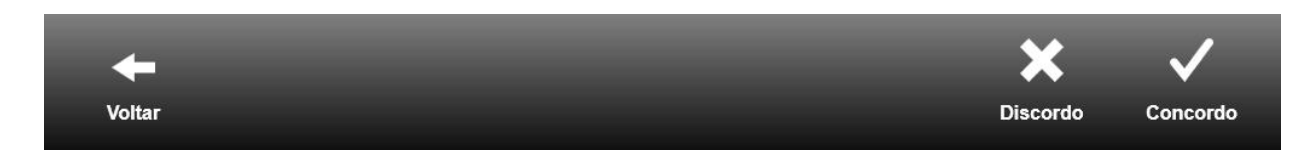

3 – Em modo e operação escolha "Saída direta no pendrive" para salvar cada imagem separadamente direto no pendrive ou "Cesta" para ter mais opções:

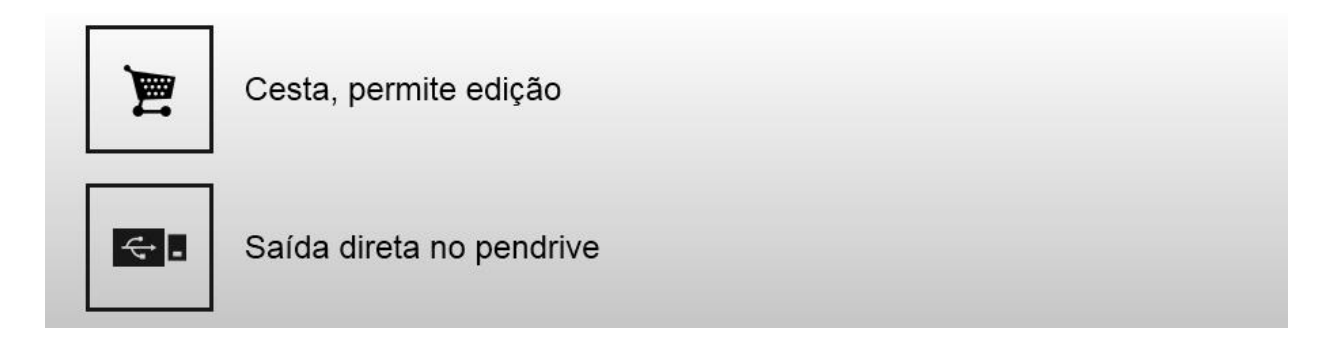

4 – Escolha a opção "Yes" para uso acadêmico na tela "Marca D'água"

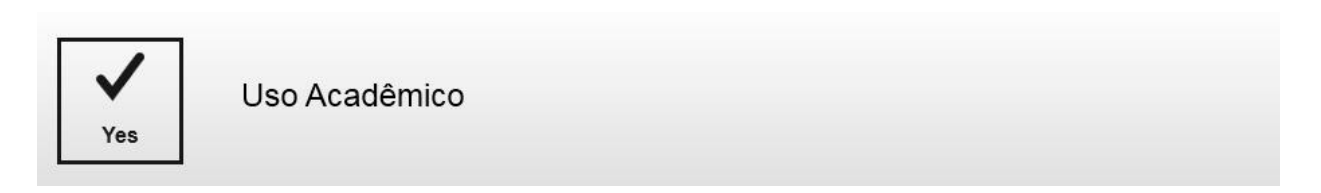

5 – Inicie o scanner com a opção "**+** Digitalizar", acionando o pedal ou apertando a faixa verde na base.

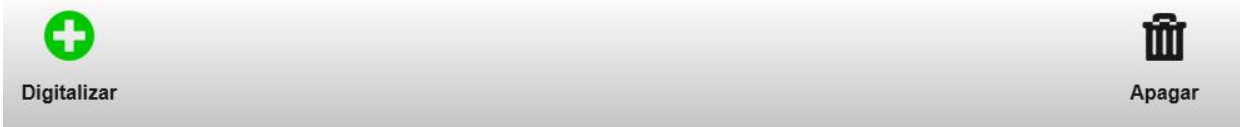

6 – Após finalizar a digitalização acesse o cesta e escolha a forma de exportar o conteúdo.

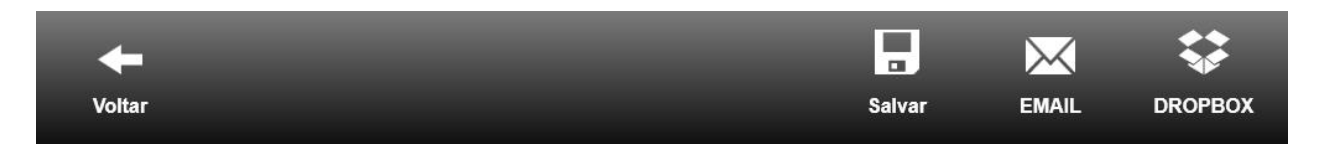